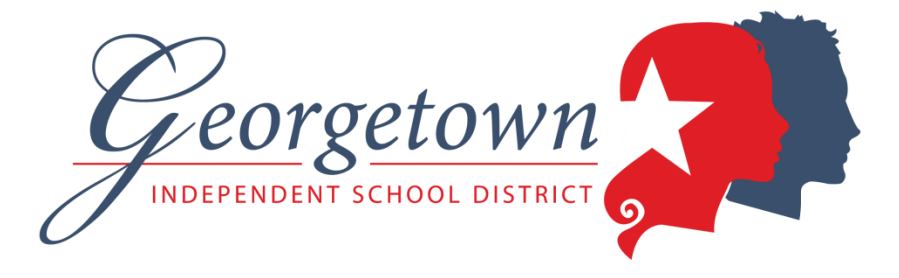

## **Volunteer Online Application with the FastTrack System: First Time System User**

Thank you for your interest in serving as a volunteer for Georgetown ISD students! Georgetown ISD is using an online application system for volunteers that integrates with our human resources software and allows background check processing. This is a new system for volunteers. **If you have never applied for a position using the FastTrack system, follow these directions.** 

**If you have applied for a position previously with FastTrack, whether as a mentor or other job applicant with the district, follow the separate instructions for returning system users.** 

To fill out an online application to be a volunteer, please follow these steps.

1. On the GISD home page (**http://www.georgetownisd.org**), click on the **Careers & Volunteers link** and then click on **Volunteers & Mentors** (last item in the drop-down menu).

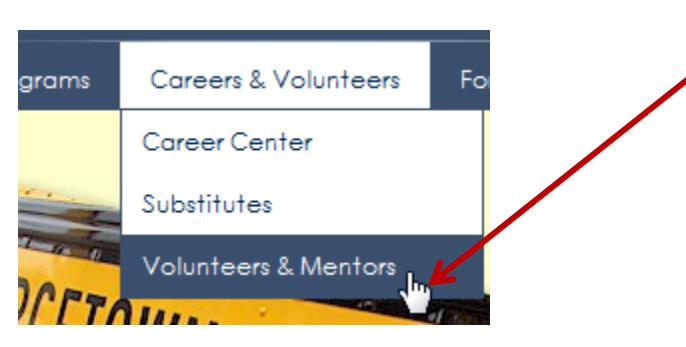

2. On the Volunteers page, click on the link that says **"Fast Track Online Application/Background Check."**

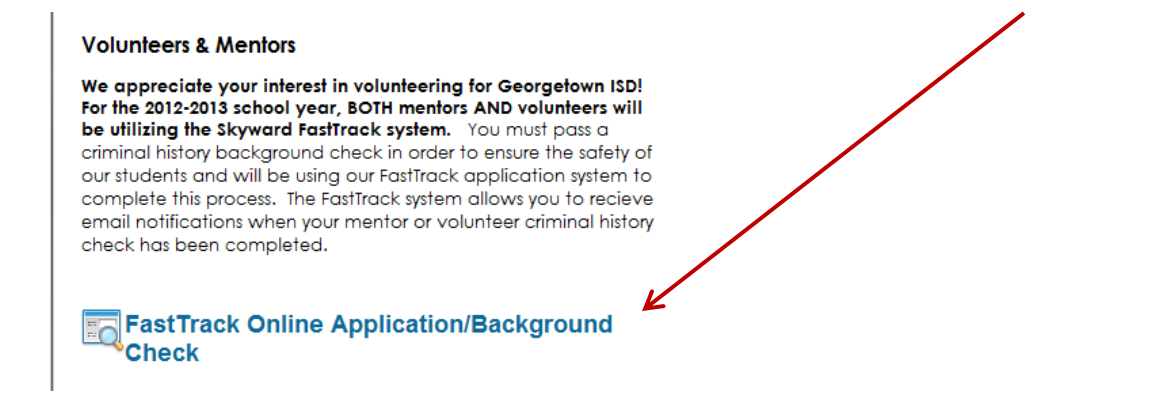

3. The FastTrack home page will appear. **Click on link that says Click to View Current Job Openings.** 

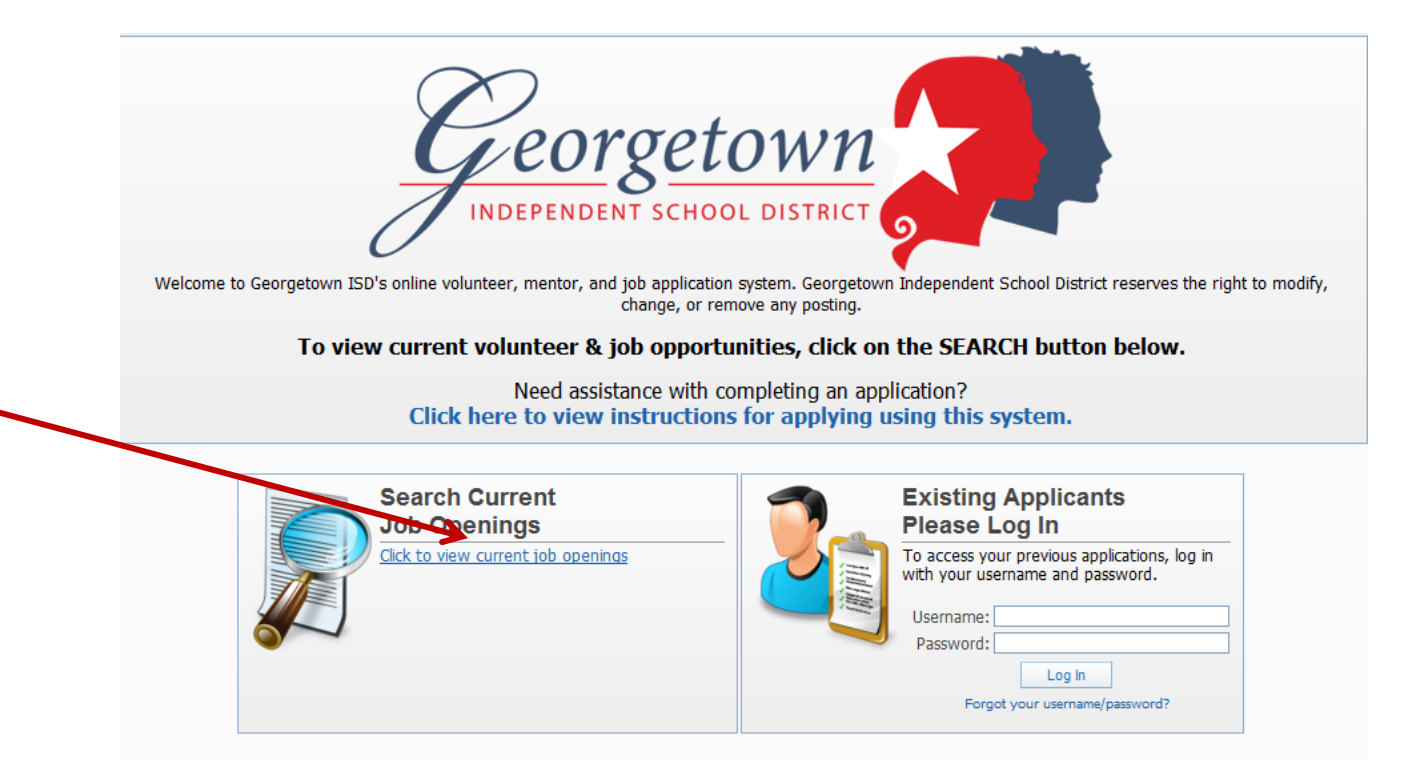

4. Locate **the Volunteer posting at the top of the list of available positions**, and **click on the checkbox in the Apply** column. Then **click on the button** on the far left that says **"Apply for Selected Position(s)".**

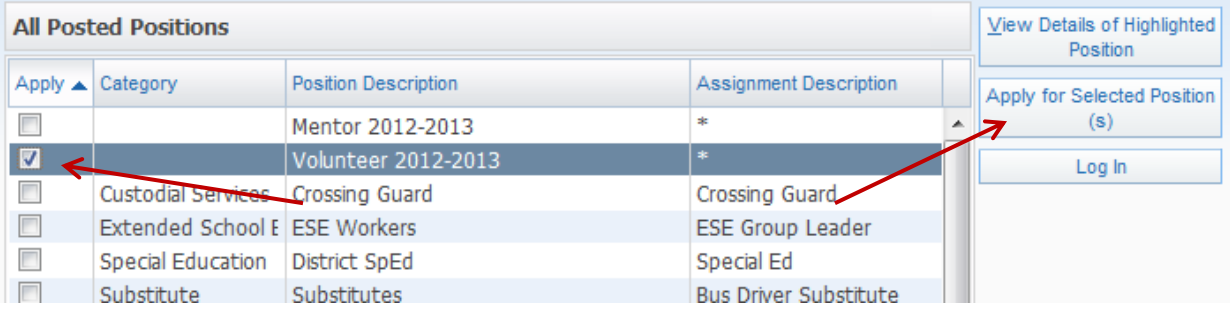

5. The login screen will appear. If this is your first time using FastTrack, you will need to create a new profile. **If you are an employee used the FastTrack system before to apply for other positions, please use the separate instructions provided for returning applicants or employees.**

**Click on the checkbox that says "I would like to Create a New Profile."** Then, enter your email address, first and last names, a username and password, and your SSN. The system will remember if you have ever used your SSN or email address in FastTrack before. You cannot create a new profile if you have but must log in with the existing profile. Please see the instructions for returning applicants or employees.

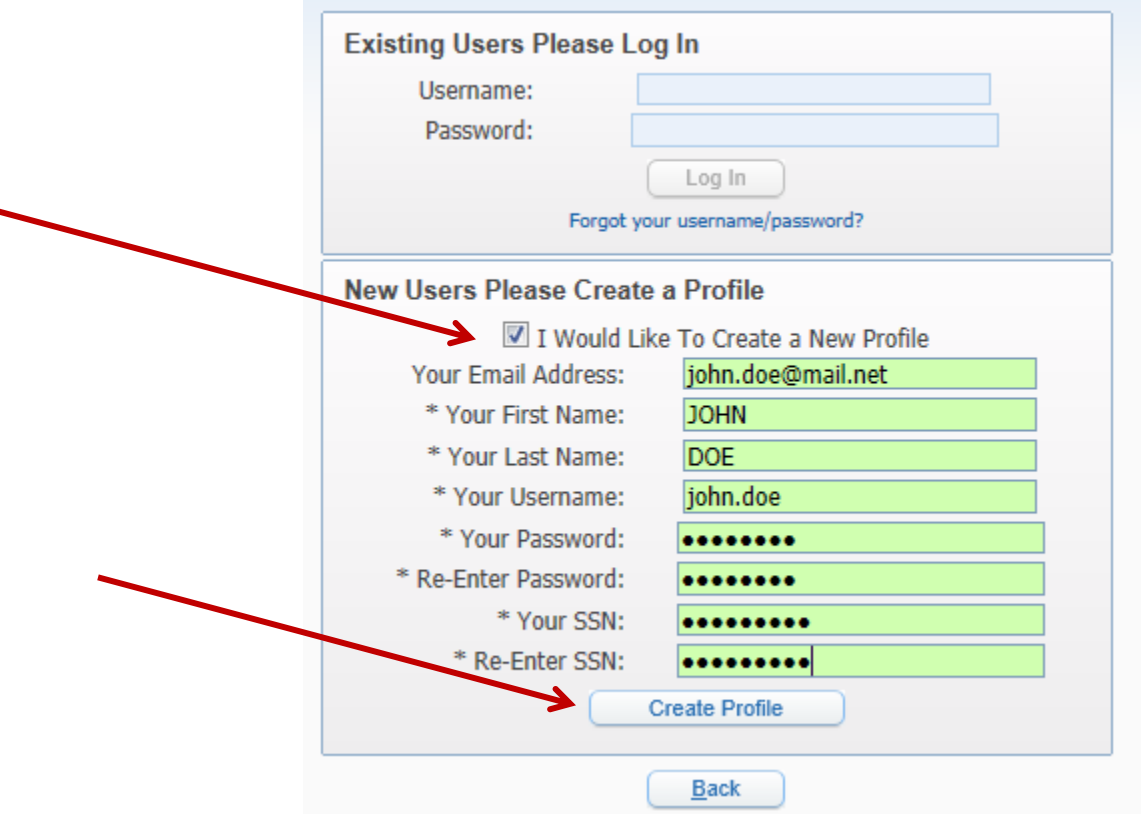

**Click Create Profile when you are done. The Application Dashboard window will appear.**

6. You must complete **the Contact Information and General Questions sections** in order to submit your mentor application**.** 

**Click first on the "Edit" button under Contact Information.**

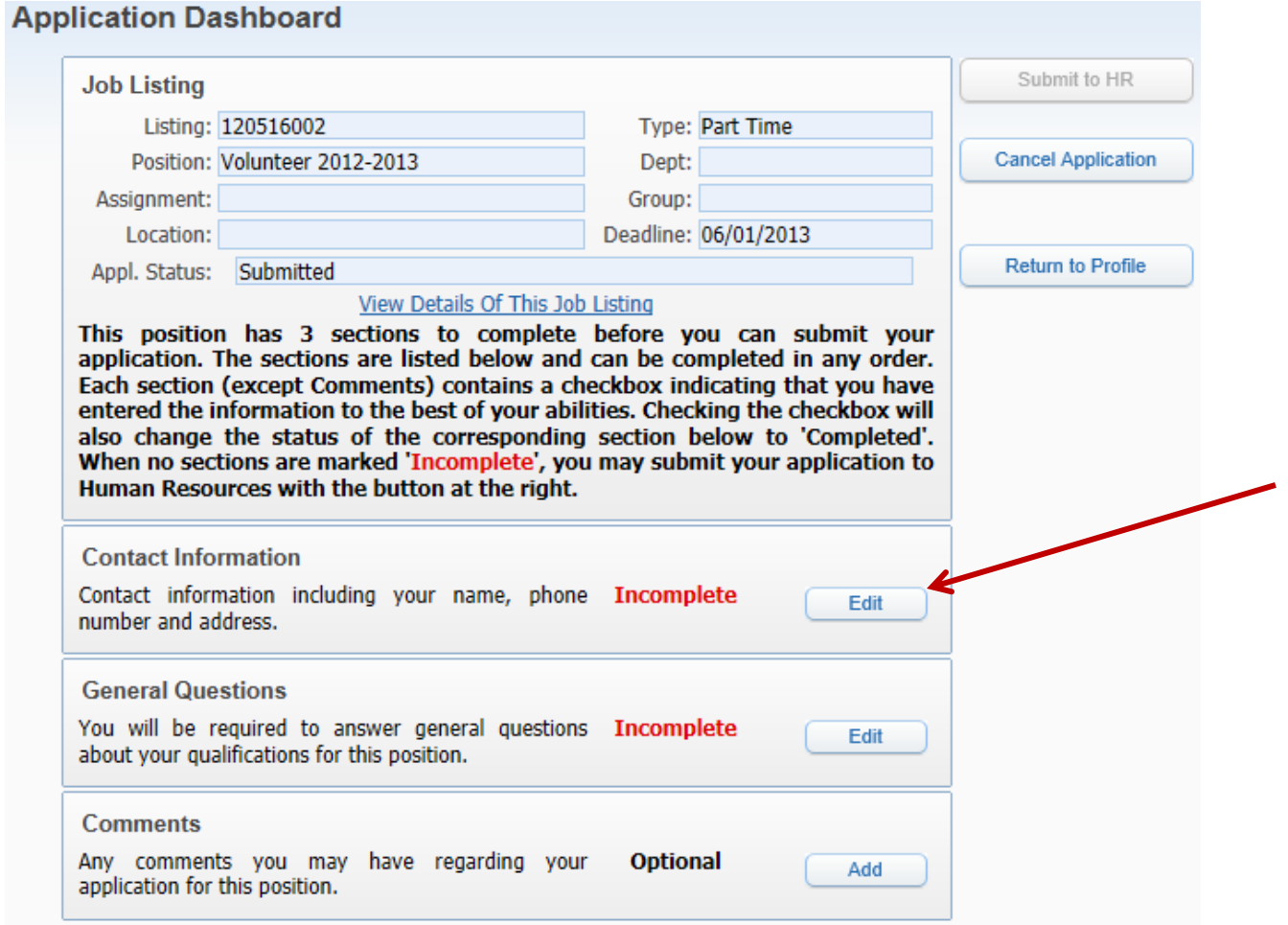

7. The Contact Information window will open. Fill out the window as shown. All fields with an asterisk (\*) are required.

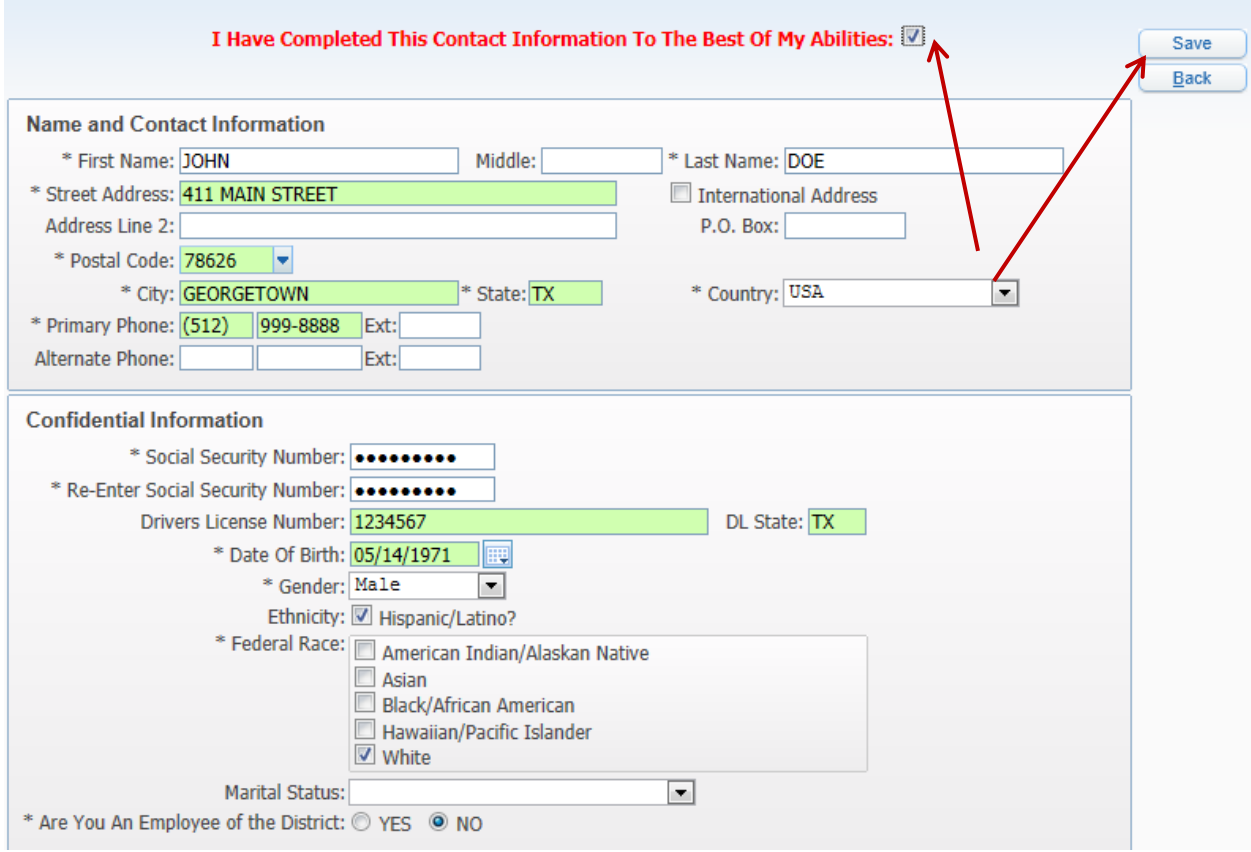

8. When you are done, **check the box at the top of the window that says "I Have Completed This Contact Information to the Best of My Abilities".** Then click **Save.**

9. You will be returned to the **Application Dashboard.** The Contact Information section will say "Completed." The General Questions section will still say "Incomplete". Now click on the **Add button next to General Questions.**

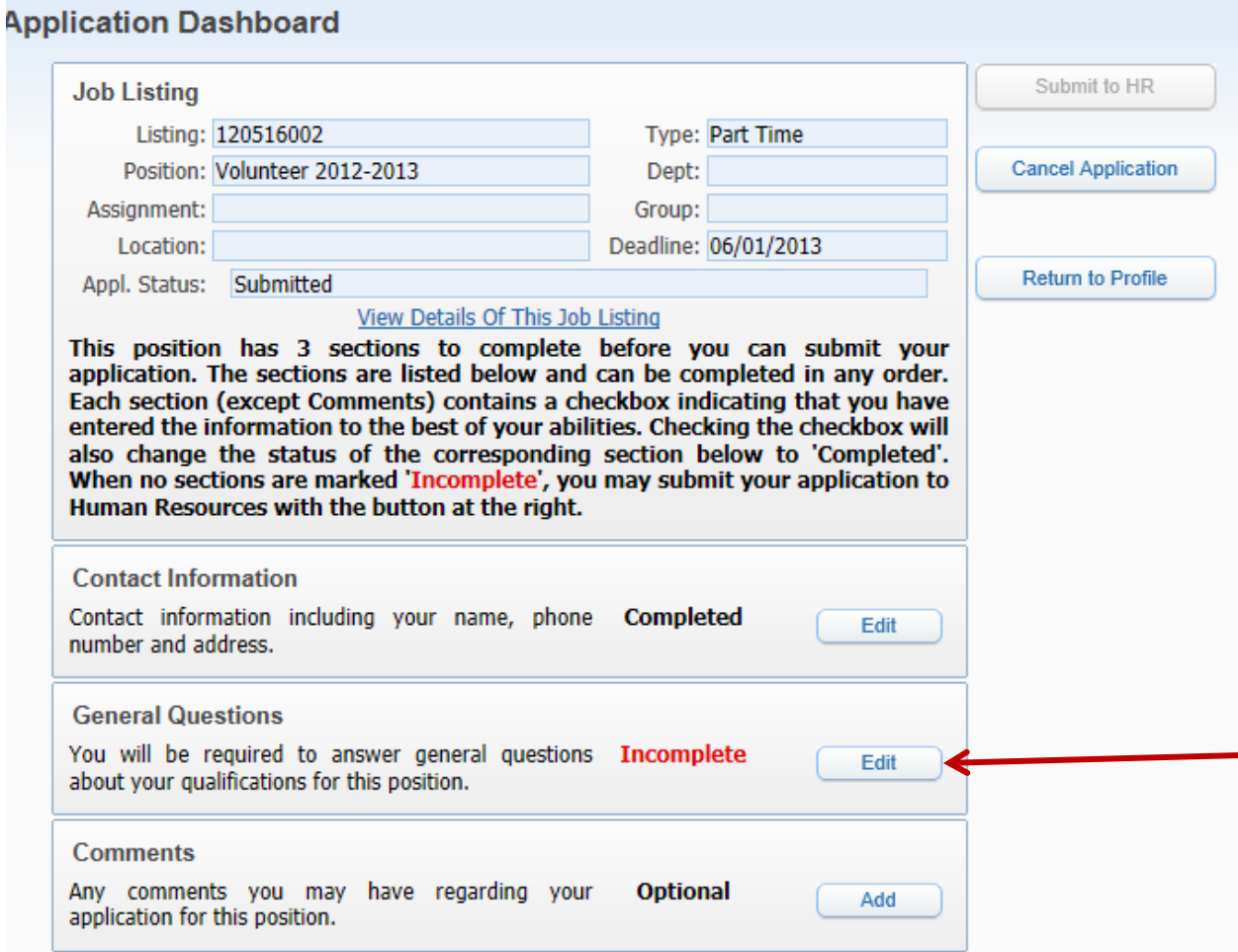

10. The **General Questions window** will open. This section asks for any previous last names used as well as questions regarding the mentoring & tutoring program. **All questions with an asterisk are required.** 

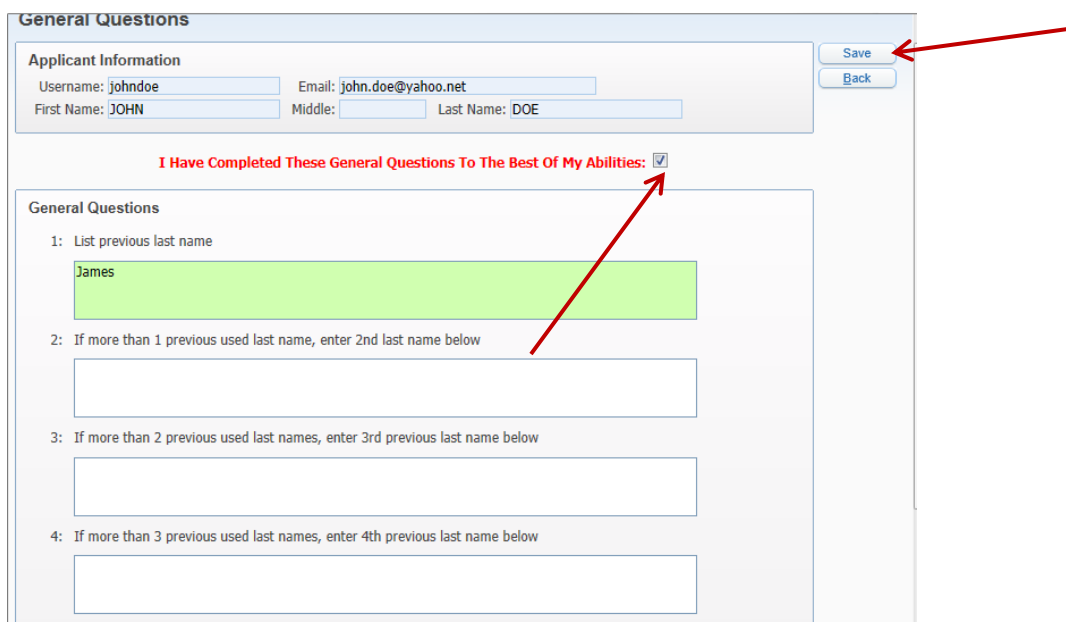

- 11. Complete this section, **then check the box at the top of the window that says "I Have Completed These General Questions to the Best of My Abilities" and click Save.**
- 12. You will be returned to the Job Listing window. **The Contact Information and General Questions areas should now both say "Completed." Click on the Submit to HR button.**

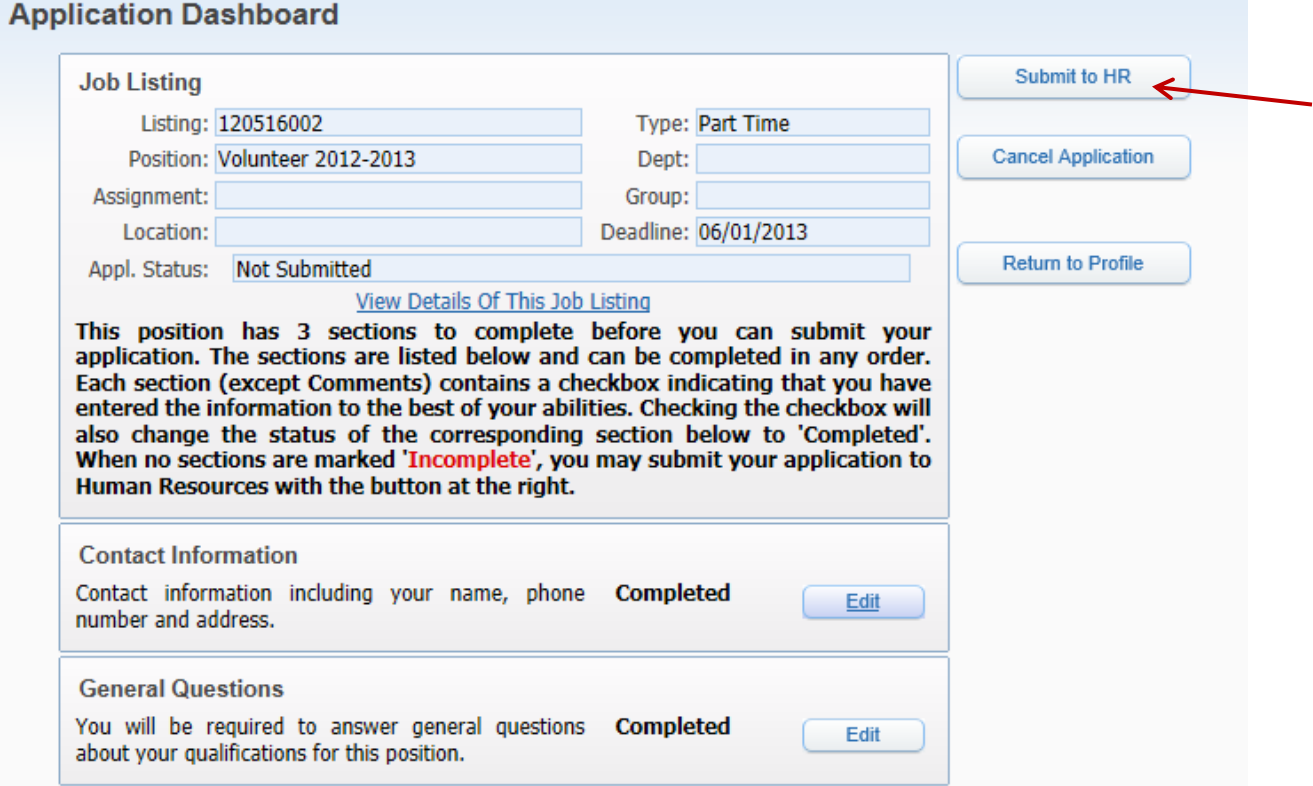

13. You will see a **Profile Data screen last**. This shows your application status (should read "Submitted") and any messages you may have received. Your application and criminal history background check will be processed by HR. You can check back to see your status or any messages by using the user name & password you set up. Click the Log Out button at this time.

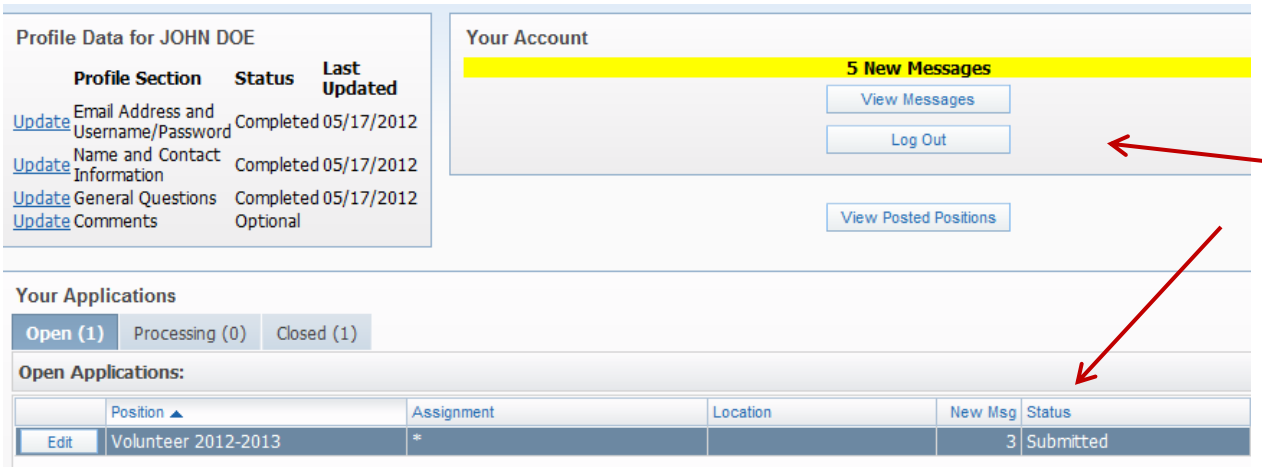

After your application is submitted your criminal history background check will be processed. Please allow 1-2 days for processing. If approved and cleared, you will receive an email notification of your addition to the approved volunteer list. Please note that your clearance for volunteering is valid ONLY for the current school year and expires on June 30<sup>th</sup> regardless of when you submit your application during the current school year.